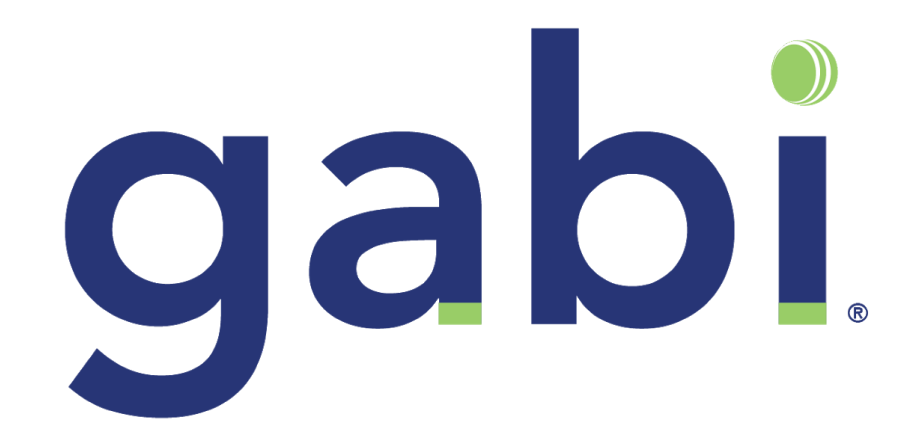

# Gabi Voice Installation Instructions

Document version: 05-09-18.1

Global Artificial Business Intelligence

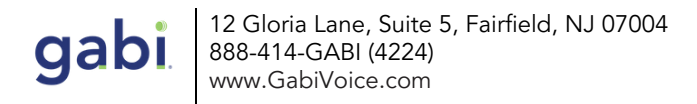

# PACKAGE CONTENTS

Your solution kit includes the following components:

- 1x Smartbox appliance
- 1x Power supply
- 1x Speaker/Microphone
- 1x Set of documentation

Not included is an Ethernet cable. Because cables vary by length and all network drops can be of multiple distances, we recommend you obtain an Ethernet cable that fits your office requirements.

### PRE-REQUISITES

Please read this document in its entirety. It contains important information that will help ensure a smooth operating experience with Gabi Voice.

This document assumes your MFP is properly configured and available to be reached on the network.

Your MFP must be one of the Xerox® AltaLink family and operate a firmware at a minimum level of 100.XXX.028.05200. Please go to the Xerox® support page at [www.xerox.com/support](http://www.xerox.com/support) for more information on how to upgrade your software version level before adding additional patches.

For the Altalink family two patches are needed to enable gabi Voice. Please download the patch instructions from the following locations.

[https://securitydocs.business.xerox.com/wp-content/uploads/2018/03/cert\\_Security\\_Mi](https://securitydocs.business.xerox.com/wp-content/uploads/2018/03/cert_Security_Mini_Bulletin_XRX18F_for_ALB80xx-C80xx_v1.0.pdf) [ni\\_Bulletin\\_XRX18F\\_for\\_ALB80xx-C80xx\\_v1.0.pdf](https://securitydocs.business.xerox.com/wp-content/uploads/2018/03/cert_Security_Mini_Bulletin_XRX18F_for_ALB80xx-C80xx_v1.0.pdf)

[http://www.support.xerox.com/support/altalink-c8000-series/file-download/enus.html?](http://www.support.xerox.com/support/altalink-c8000-series/file-download/enus.html?&contentId=141013) [&contentId=141013](http://www.support.xerox.com/support/altalink-c8000-series/file-download/enus.html?&contentId=141013)

Your office environment should be equipped with a physical dedicated Ethernet port and power outlet that can be utilized solely for the Gabi smartbox. This is in addition to the requirements needed by the MFD since the smartbox does not obtain any power

or connectivity from the MFD. The dedicated gabi Voice ethernet should be configured with a static IP address.

Prior to beginning installation please be sure you have successfully completed the Configuration Worksheet which will determine what MFD to pair with when the smartbox is connected to the network. The smartbox in your possession has been shipped from the factory to be specifically paired in advance with a MFD on your network.

If your Configuration Worksheet has not been submitted prior to installation then additional steps will be required to pair with your AltaLink MFD. Please work with Gabi Solutions for the best enablement of the Gabi Voice.

If you need help please contact [support@gabisolutions.com](mailto:support@gabisolutions.com).

# INSTALLATION

You will need to perform the steps below in the specified order. Failure to do so can cause your smartbox to operate incorrectly. If any of the steps are missed, simply unplug all the components and restart again.

#### Step 1

gabi

Connect the speaker/microphone via the attached USB into any available USB port on the smartbox.

#### Step 2

Connect an ethernet cable (not supplied) from the network into the back of the smartbox in the appropriate port.

#### Step 3

Insert power supply into side of the smartbox and connect to power outlet. There is no on/off button the smartbox. It will automatically "start" when there is power detected and turn-off when power is disconnected.

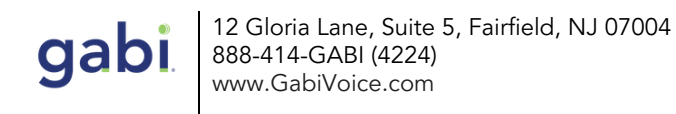

#### Step 4

At this point your smartbox has joined the network and will attempt to pair with the MFD. Continue to Configuration section to ensure a working system.

## **CONFIGURATION**

Your MFD will need to be configured to allow it to respond to commands via voice. This is accomplished by leveraging the Xerox® native web services available on the MFP.

#### Step 1 Configure EIP services.

Login to your device via the Embedded Web Services and visit General Setup --> Extensible Service Setup --> Click 'Edit' next to Extensible Service Registration. If you are uncertain how to access your device via Embedded Web Services, visit [www.xerox.com/support](http://www.xerox.com/support).

Finally, Under HTTP click 'Enable All'.

#### Figure-1

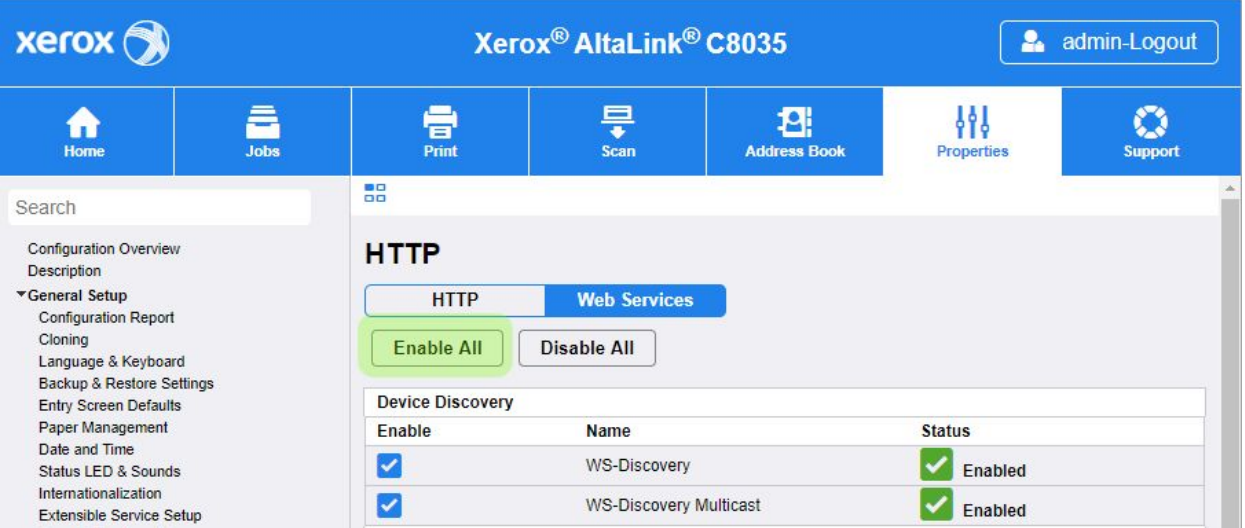

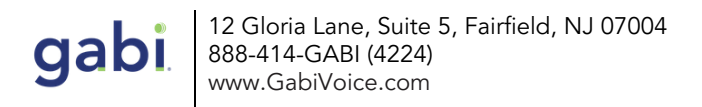

#### Step 2

Enable Remote Start (TWAIN).

Visit the settings page for Extensible Service Setup, click on the Scan settings tab and under Remote Start (TWAIN) ensure Start Job via Remote Program is checked to ON.

Click the button 'Apply' to save changes.

#### Step 3

Enable the Jobs App.

Login to your device via the Embedded Web Server and follow these paths:

- 1. Under Login/Permissions/Accounting click on User Permissions
- 2. Next to User Permission Roles, click on 'Edit'
- 3. In the tab 'Non-Logged-In Users', click 'Edit' next to the Permission Role 'Non-Logged-In User'. Your page should resemble Figure-2:

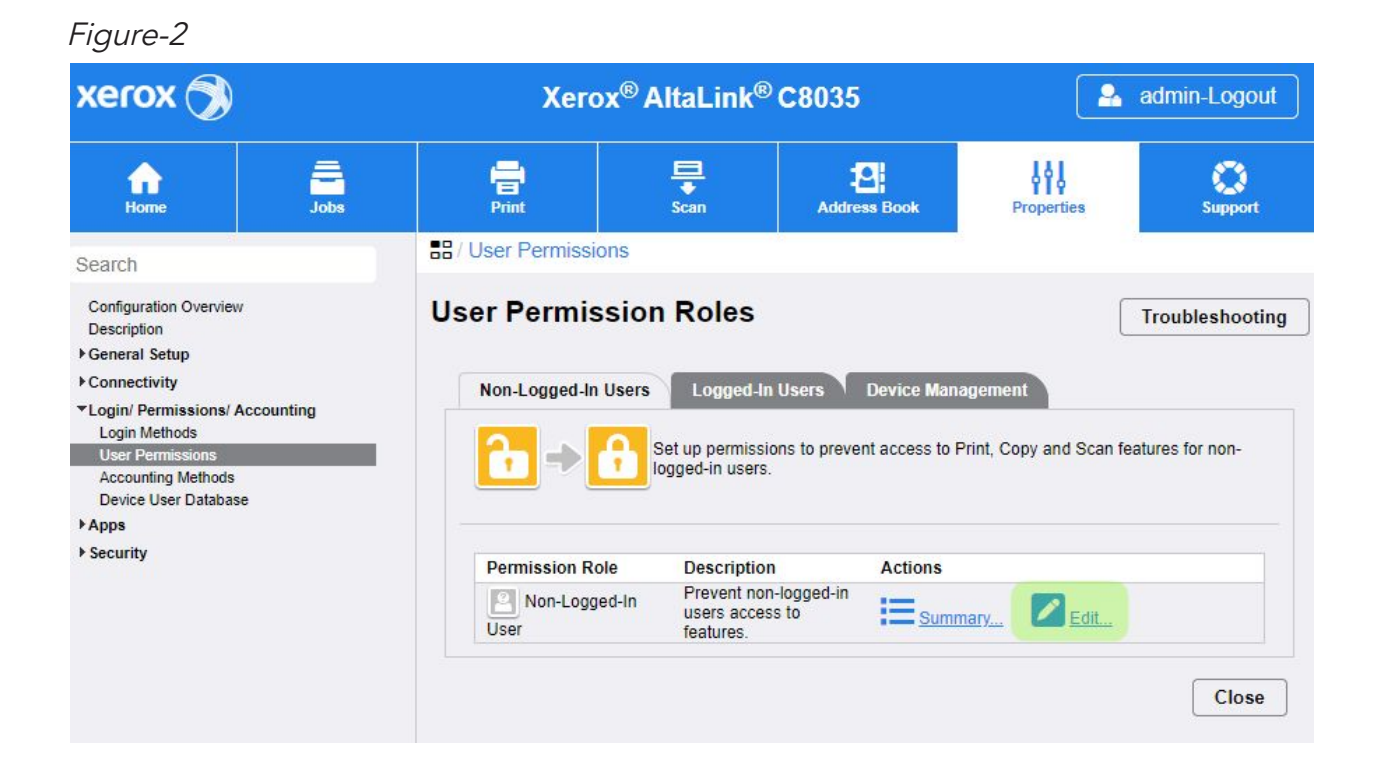

4. Finally, click on the tab 'Apps & Tools' and select 'Allowed' for the Jobs item. The screen displayed should resemble figure-3:

Figure-3

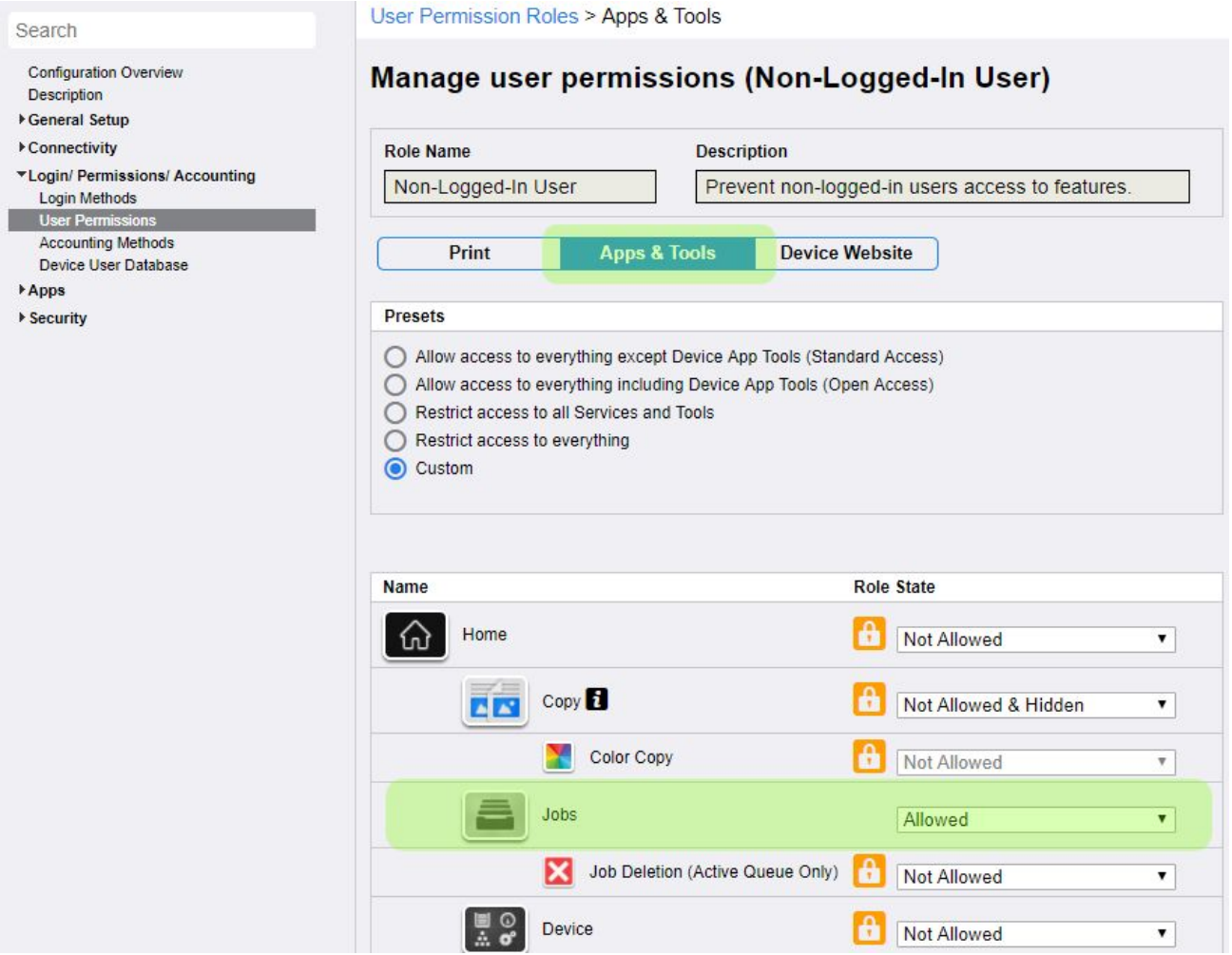

#### Step 4

Configure MFP address book permissions

1. Login to your device via the Embedded Web Server and click on the Address book tab. In the top right drop-down select 'Secure: User Permissions'. See example figure-4.

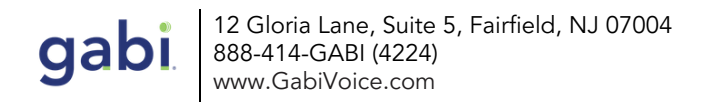

#### Figure-4

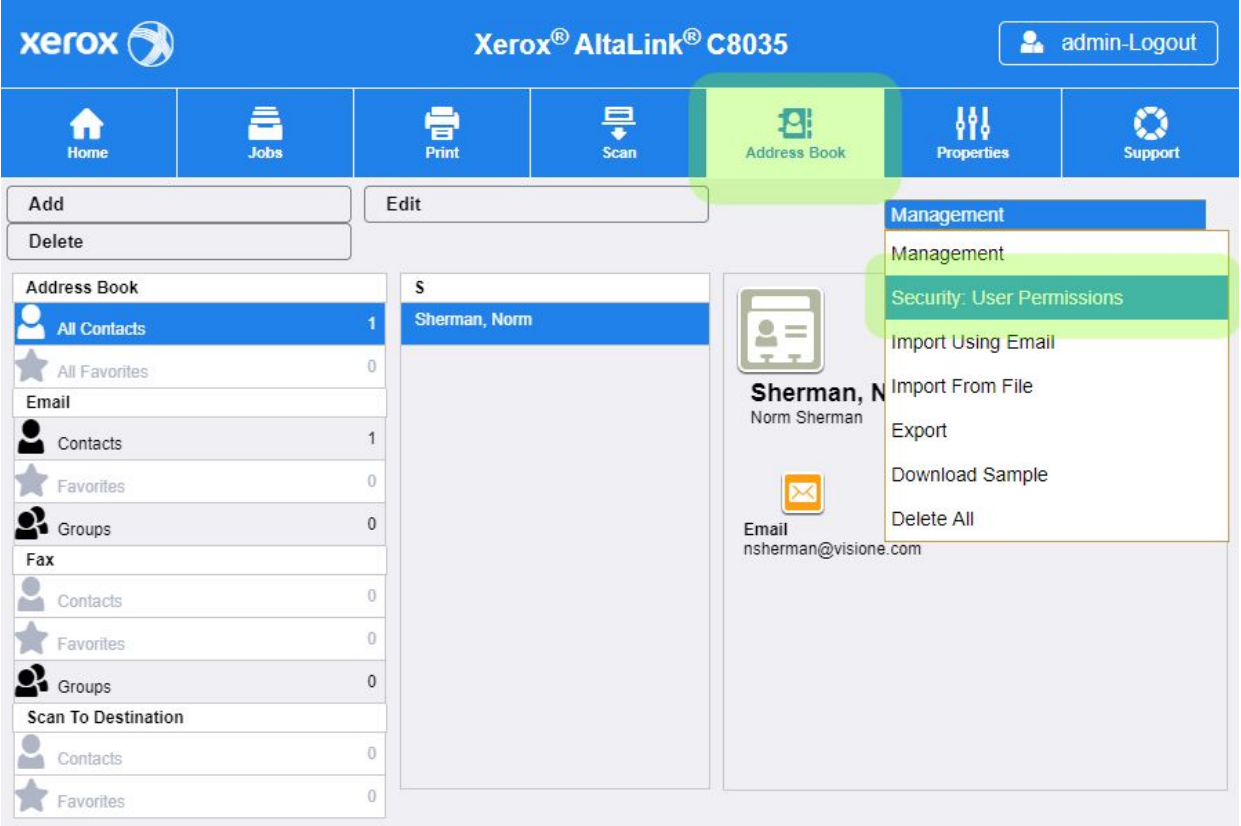

- 2. In the setting for Permissions view and manage the Device Address Book select Open to All Users
- 3. Click Save

Verify you can perform an address book export by following these steps

- 4. Go back to Address book.
- 5. In the top right drop-down select 'Export'.
- 6. Leave the settings as they are and click the button labeled 'Export'. A file should be produced.

#### Step 5

Please ensure you are using the latest version of the Chrome browser.

In a new browser window, finish the setup process by going to your smartbox portal page. It will be in the following format: http://<<ip-address-of-smartbox>>:8000/setup

When the page loads, enter the administrator password of your MFD and submit the form.

Important: The <<ip-address-of-smartbox>> value represents the smartbox on your network. It obtains an address via DHCP. For your convenience, the designated email address will get notified whenever this address changes, including first time power-on.

If you need help getting the IP address of your smartbox, please email support@gabisolutions.com.

At this point, your smart box is now fully configured. Verify everything is operational by saying:

"Gabi … what is the status of my device"

## NEXT STEPS

Please familiarize yourself with the How-to guide to understand the recognized Gabi commands and intended usage of the product.